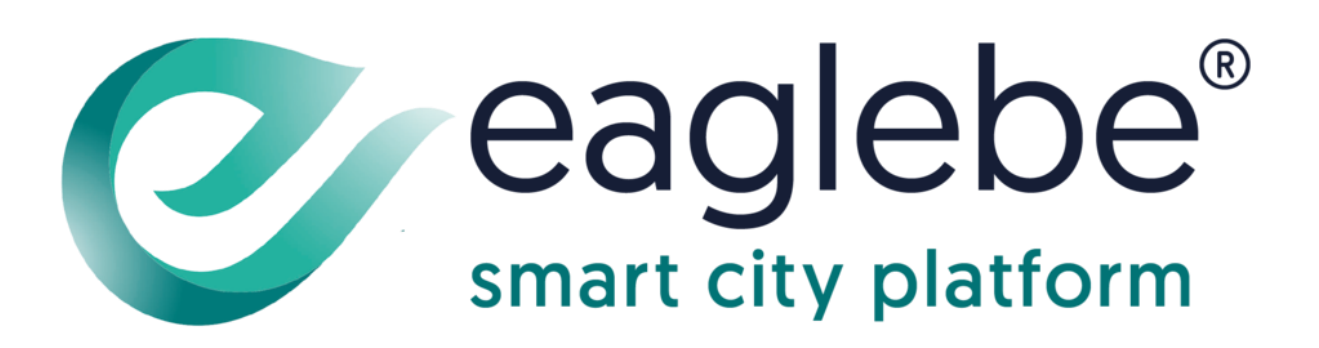

**Handleiding**

Hoe een account aanmaken op EagleBe? Hoe een aanvraag indienen?

## Hoe een account aanmaken op EagleBe?

- ➢ Ga naar<https://app.eaglebe.com/auth/start>
- ➢ Klik onderaan rechts op 'Registreer hier'.

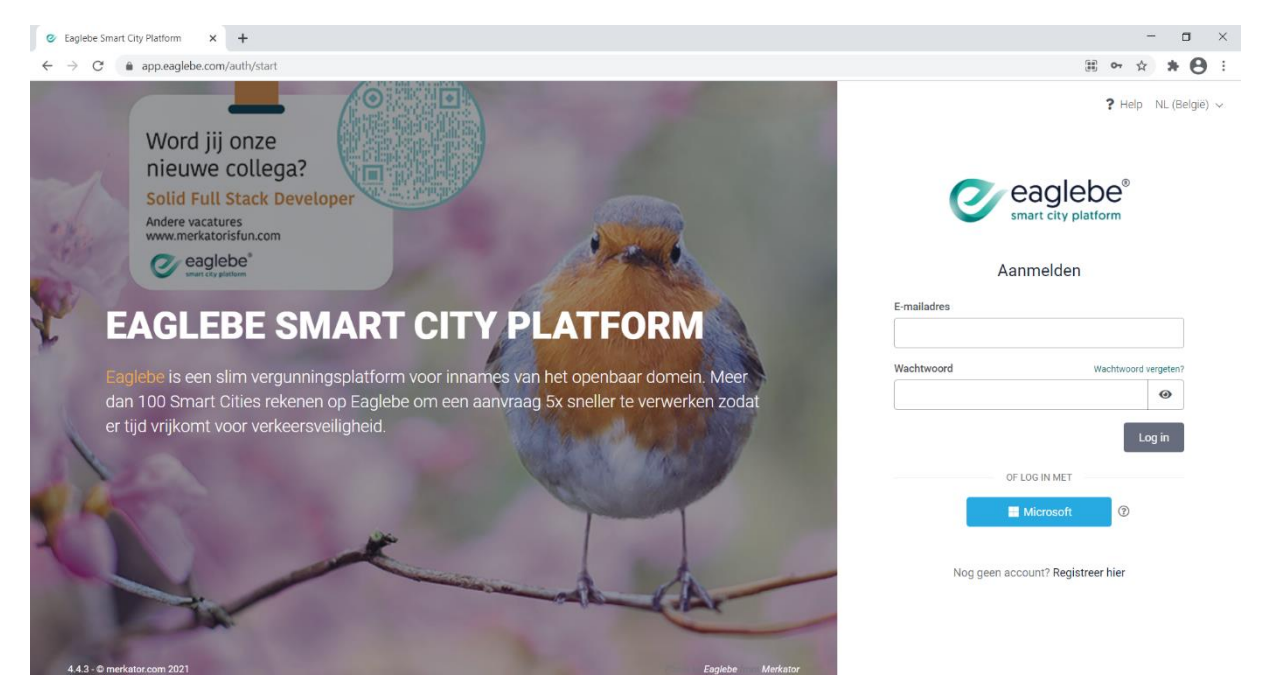

- ➢ Geef de gevraagde gegevens in (naam, e-mailadres en wachtwoord), bevestig het wachtwoord nog eens.
- ➢ Vergeet geen toestemming te geven om je contactgegevens te bewaren (aanvinken).
- ➢ Klik onderaan op 'Registreer'.

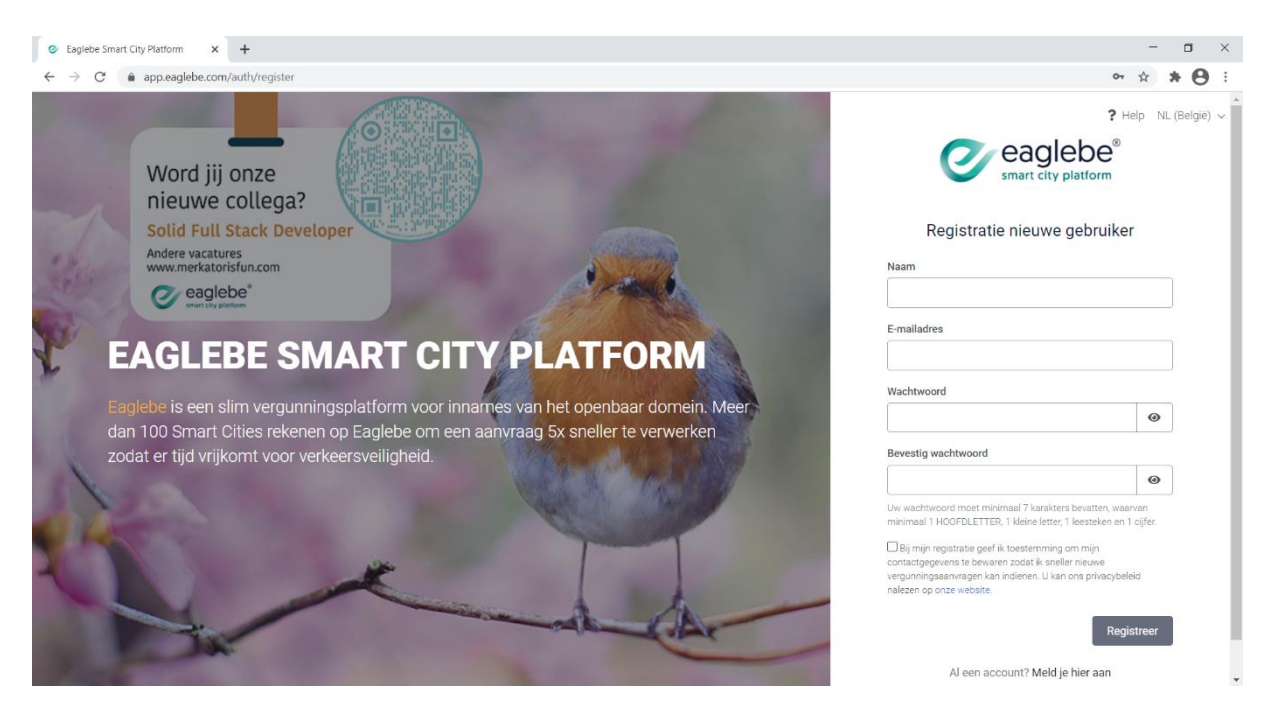

➢ Je ziet nu dat je registratie bijna voltooid is. Je moet enkel nog de registratie voltooien via een email die je ontvangen hebt.

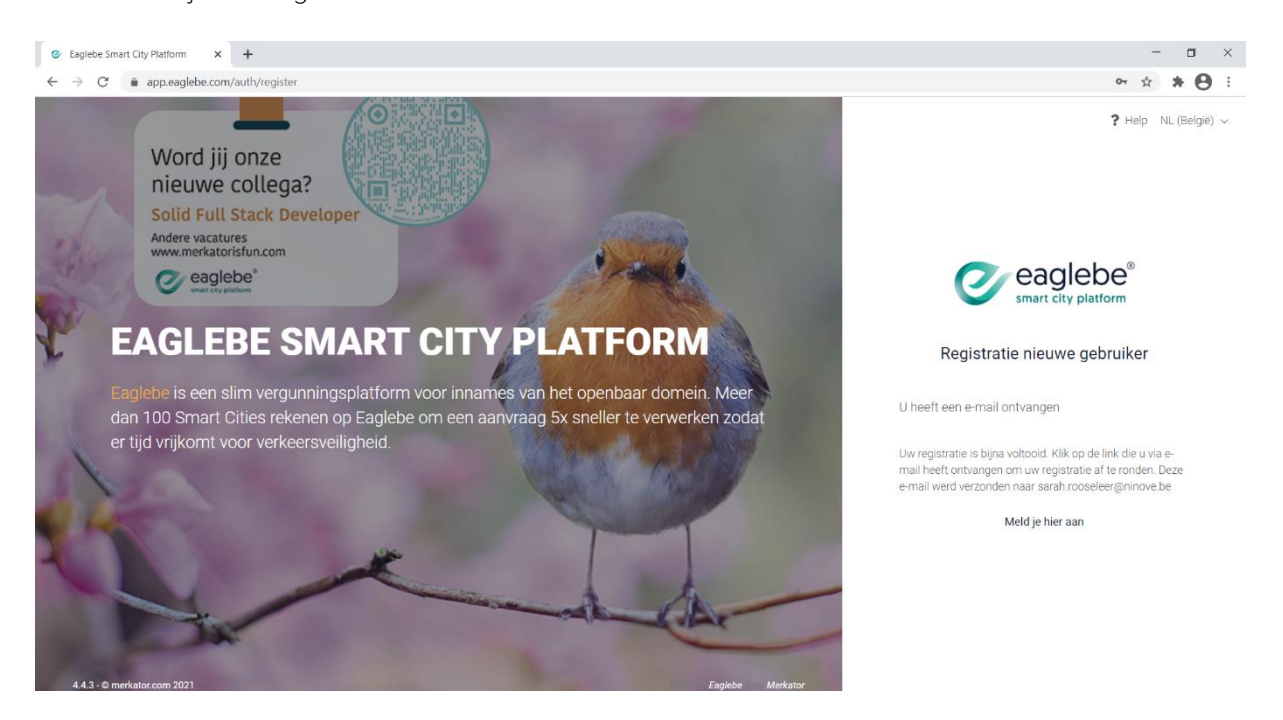

➢ Ga naar je e-mail, klik op 'Klik hier om uw account te bevestigen'.

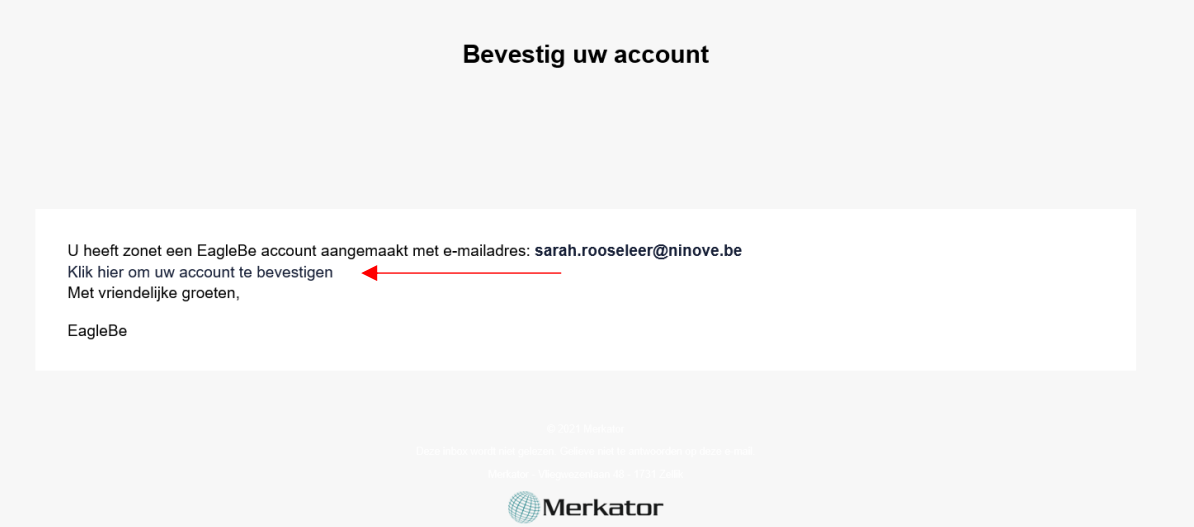

➢ Je ziet op je scherm dat je account succesvol werd bevestigd, je kan nu aanmelden met je emailadres en zelfgekozen wachtwoord door op 'Meld je hier aan' te klikken.

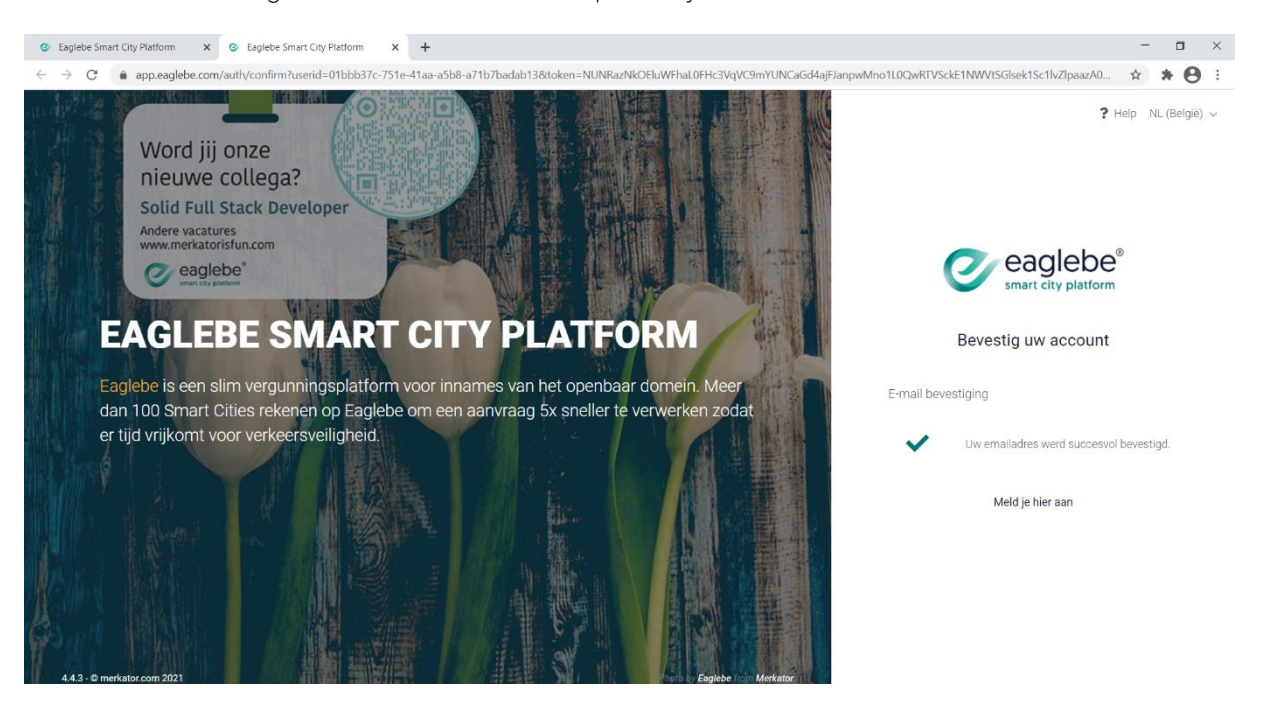

# Hoe een aanvraag indienen?

- ➢ Ga naar<https://app.eaglebe.com/auth/start>
- ➢ Meld aan met je e-mailadres en zelfgekozen wachtwoord

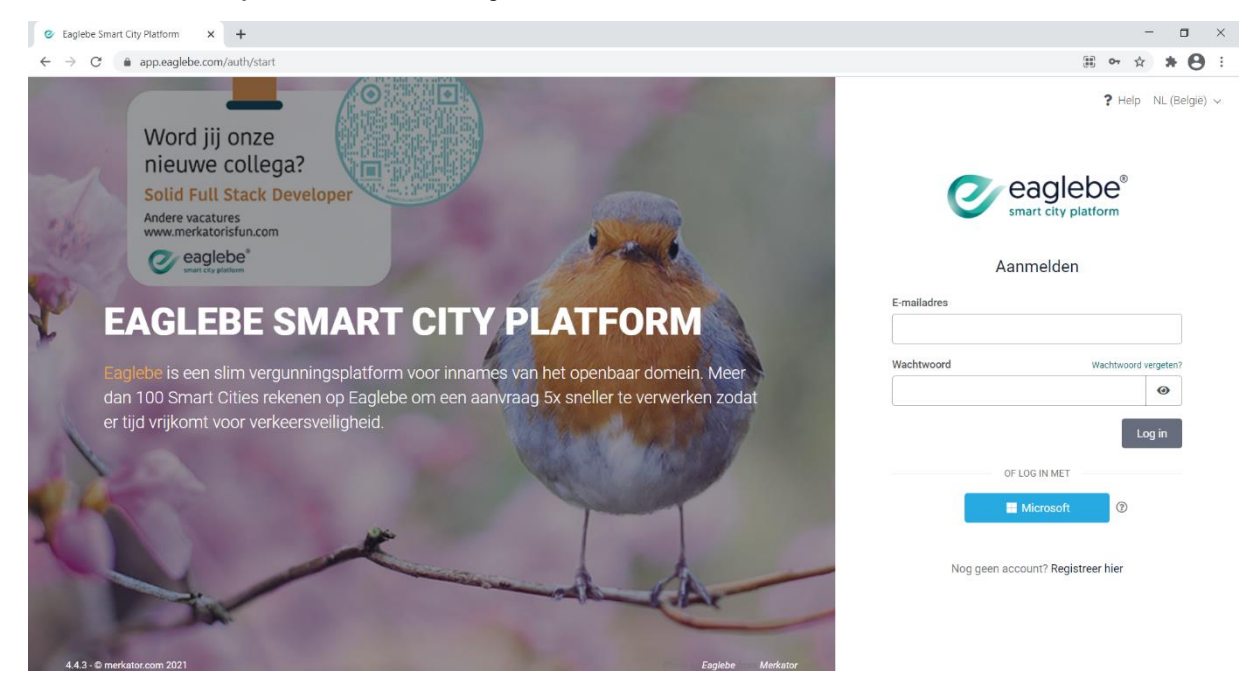

➢ Ga bovenaan rechts op het startscherm naar '+ nieuwe aanvraag'

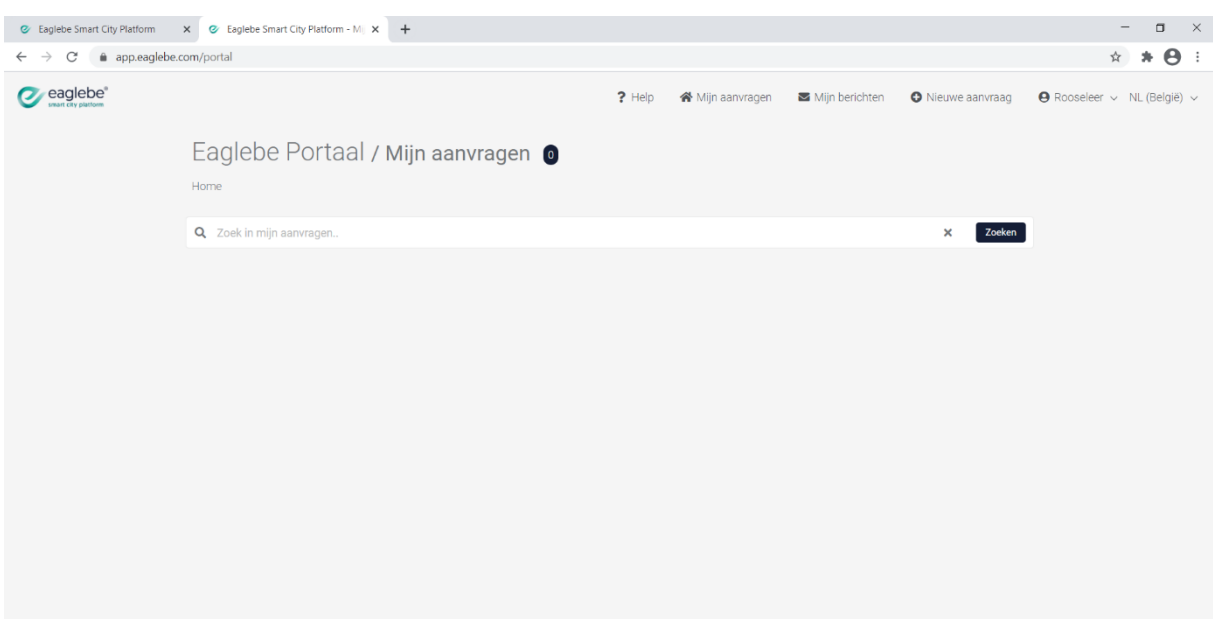

Eaglebe Smart City - Powered by Merkator

➢ Geef in voor welke stad je een aanvraag wil indienen, voor ons is dit uiteraard Ninove.

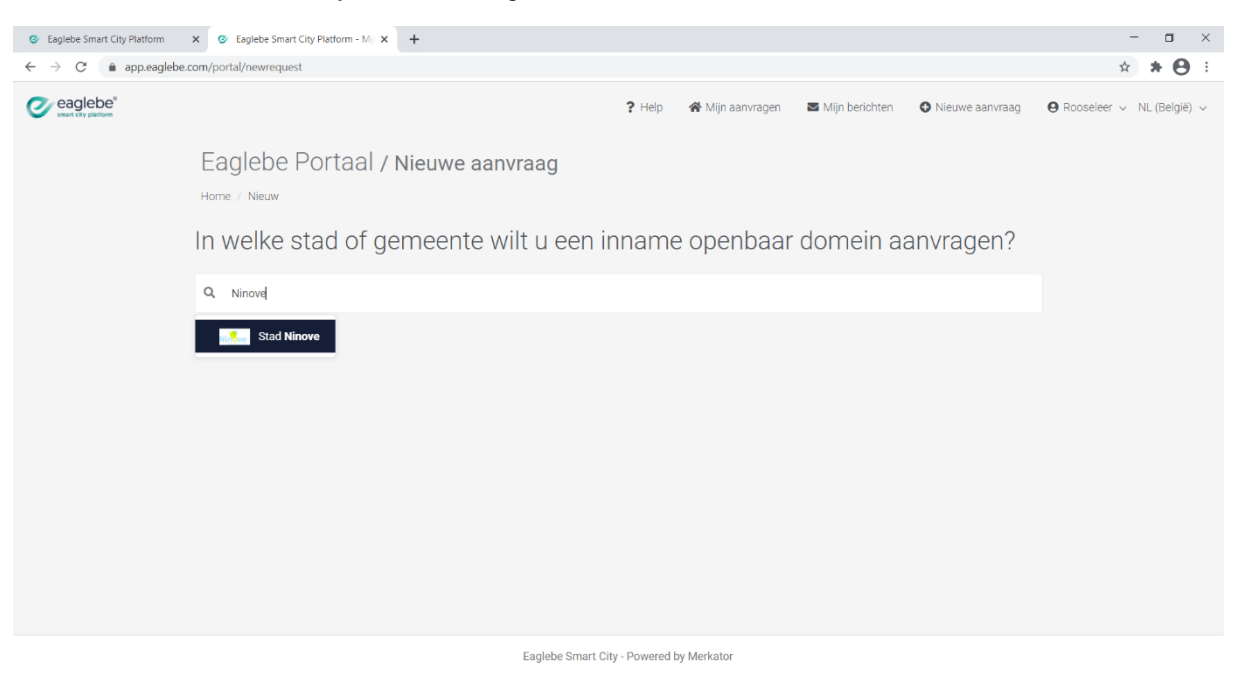

➢ Als je 'Ninove' als keuze hebt ingegeven, krijg je twee mogelijkheden. Aanvraag inname openbaar domein of aanvraag evenement. Je kiest hier voor aanvraag evenement door ernaast op 'NL (België) te klikken.

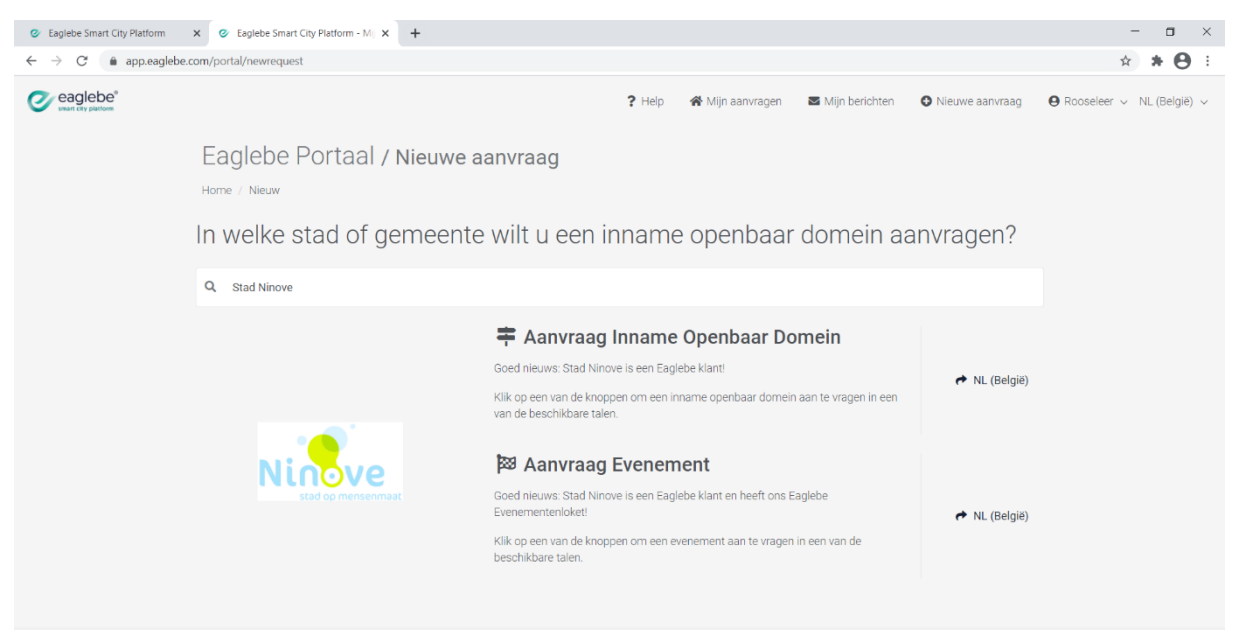

Eaglebe Smart City - Powered by Merkator

- ➢ Stap 1: Algemeen
	- Vul de gevraagde info in.
	- Als je bij 'Kies type evenement' kiest voor wielerwedstrijd, dan verschijnt onder dit balkje een link met het verplichte aanvraagformulier. Dit moet je invullen en dan uploaden onderaan de pagina in de 'Drag & Drop'.
	- Klik rechts onderaan op 'volgende'.

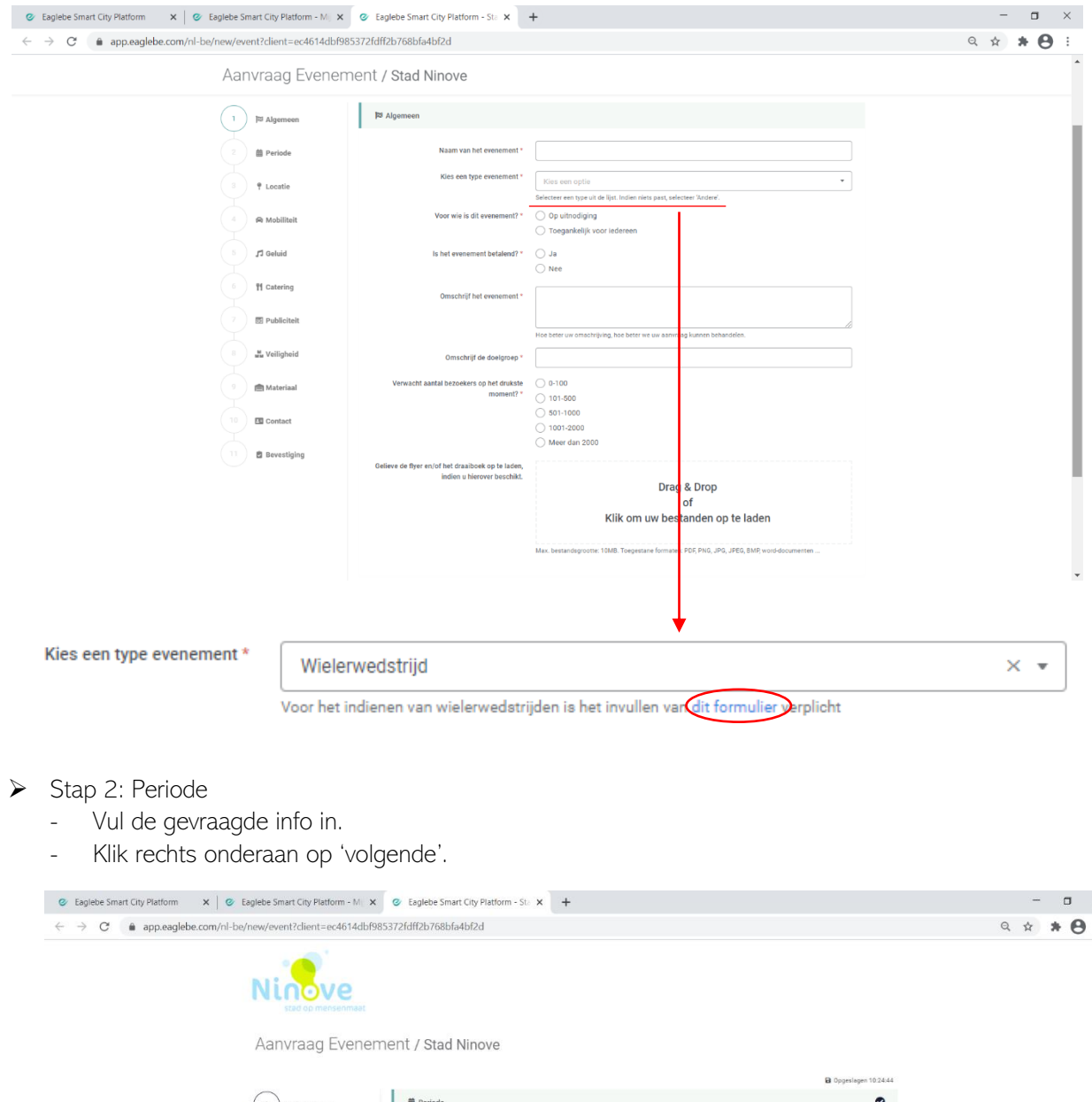

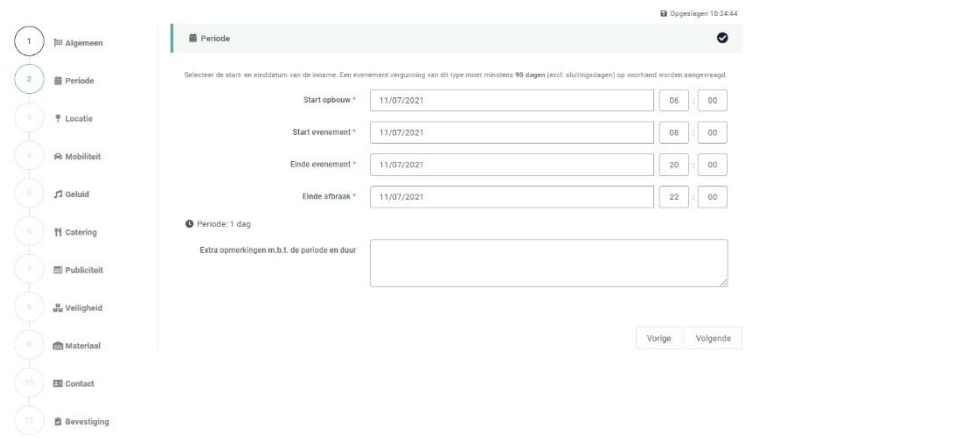

- ➢ Stap 3: Locatie
	- Vul bovenaan straatnaam en -nummer in van de locatie waar je evenement doorgaat/start.
	- Je kan dan aan de linkerkant van de kaart verschillende manieren kiezen om je zone of parcours in te tekenen.
		- 1. Plaats een zone (voor container of parking bijv.)
		- 2. Teken een zone (voor een kermis waarbij je een marktplein moet aanduiden bijv.)
		- 3. Teken een lijn met buffer (voor het parcours van een wielerwedstrijd bijv.)
		- 4. Import GPX (als je een wielerwedstrijd, wandeling, fietstocht… organiseert kan je hier rechtstreeks een gpx-bestand uploaden, zo hoef je het volledige parcours niet meer opnieuw straat per straat in te tekenen)
		- 5. Verwijder (als je een fout gemaakt hebt, kan je een deel of alles weer verwijderen)
	- Klik rechts onderaan op 'volgende'.

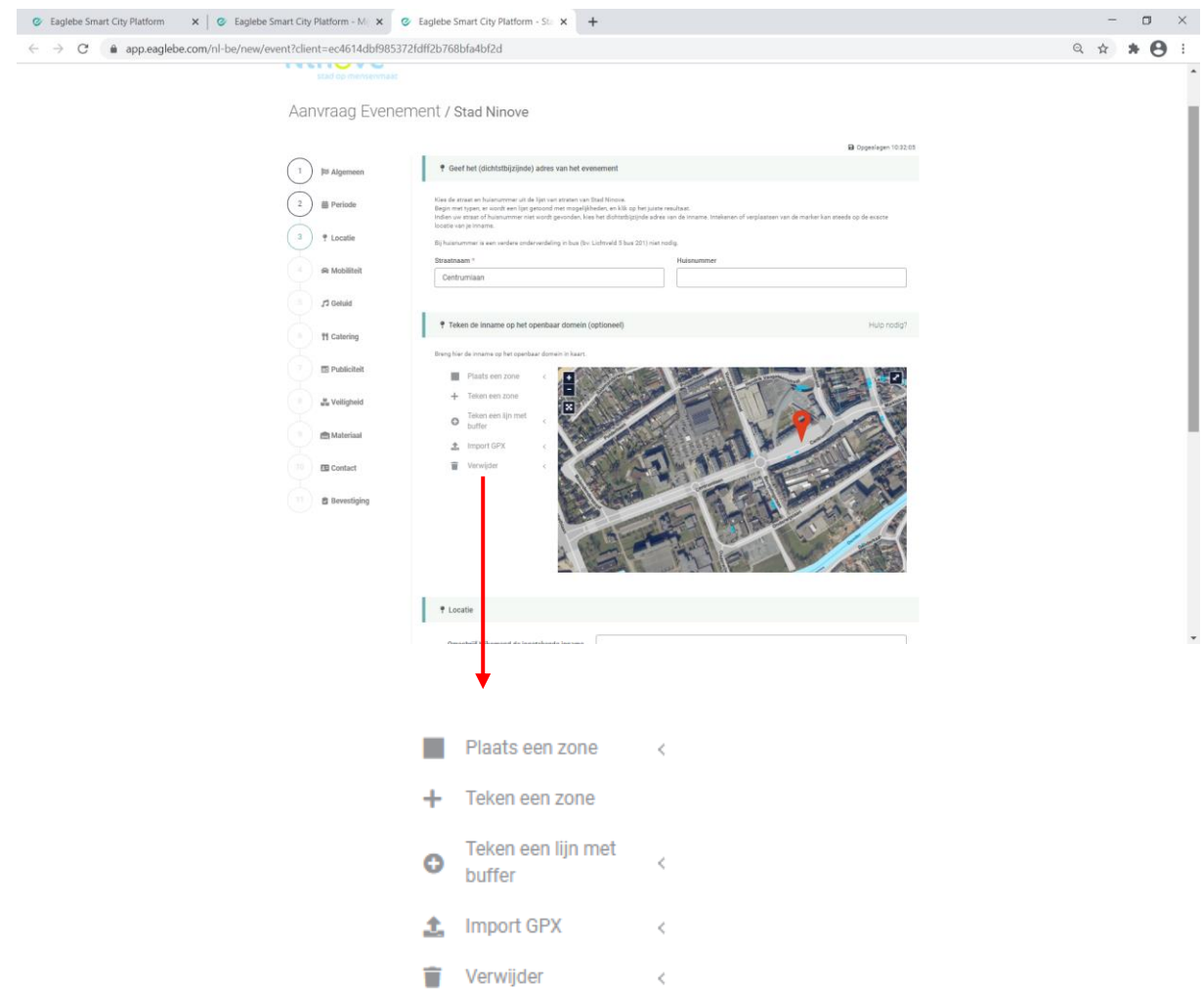

### ➢ Stap 4: Mobiliteit

- Vul de gevraagde info in.
- Klik rechts onderaan op 'volgende'.

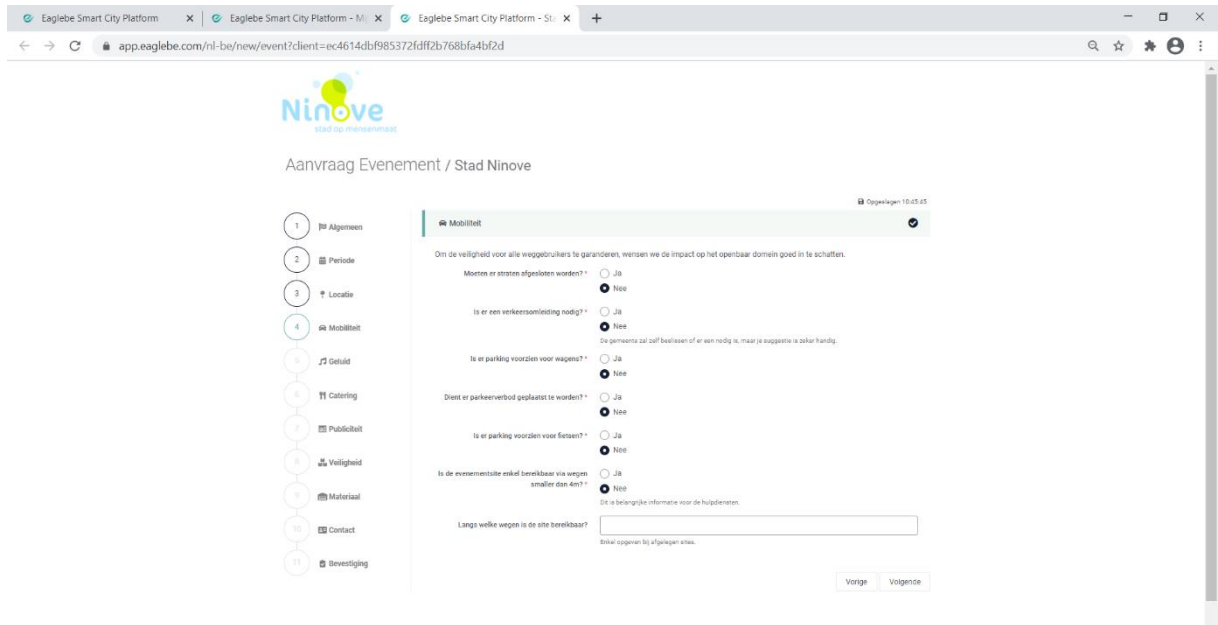

- ➢ Stap 5: Geluid
	- Vul de gevraagde info in.
	- Klik rechts onderaan op 'volgende'.

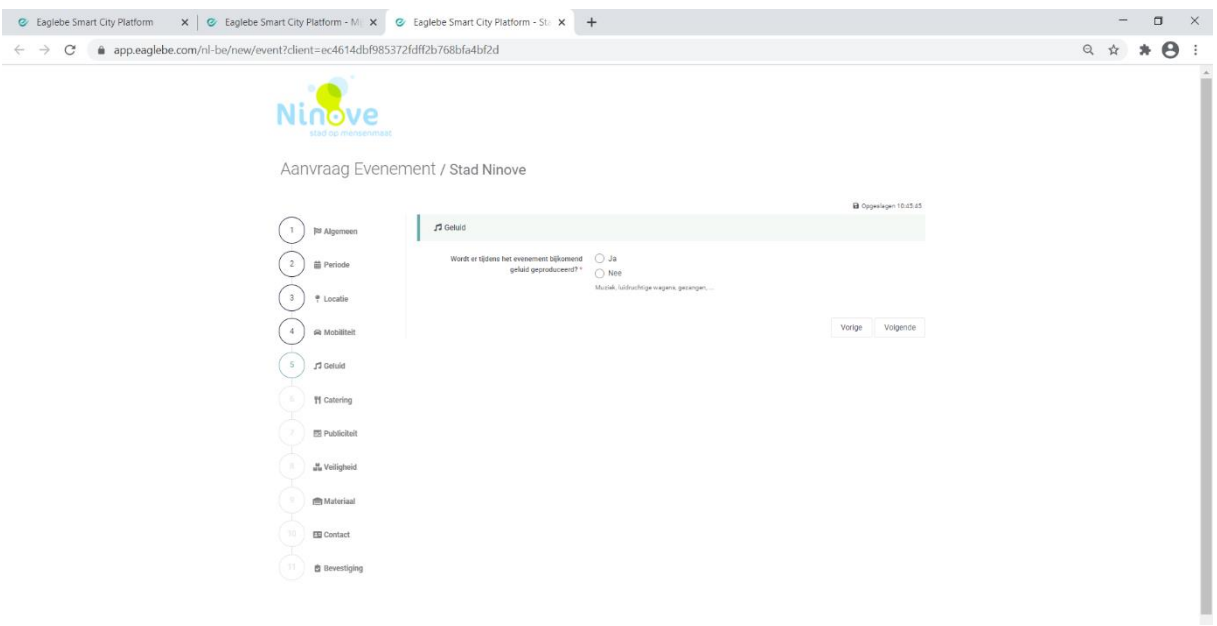

### ➢ Stap 6: Catering

- Vul de gevraagde info in.
- Klik rechts onderaan op 'volgende'.

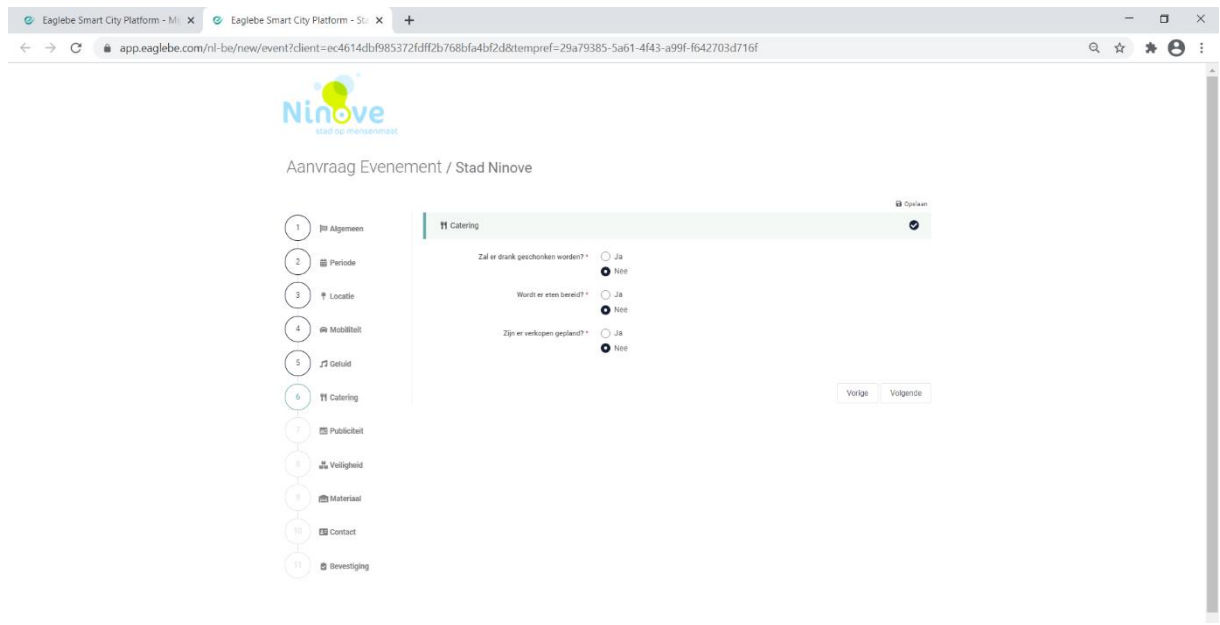

- ➢ Stap 7: Publiciteit
	- Vul de gevraagde info in.
	- Klik rechts onderaan op 'volgende'.

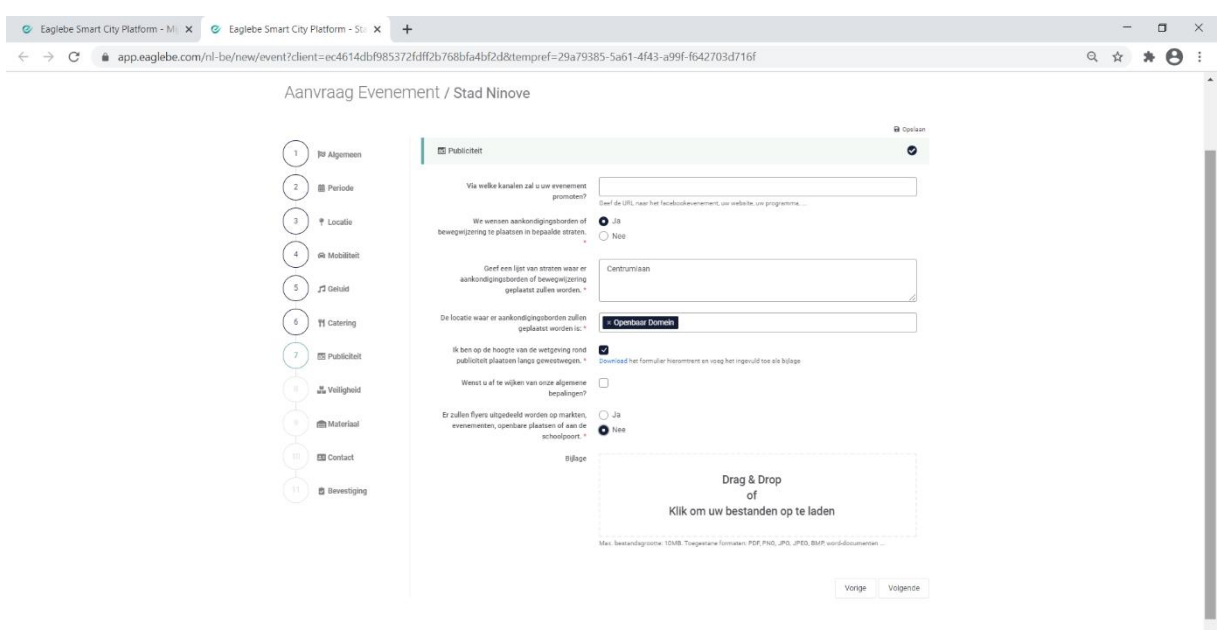

### ➢ Stap 8: Veiligheid

- Vul de gevraagde info in.
- Klik rechts onderaan op 'volgende'.

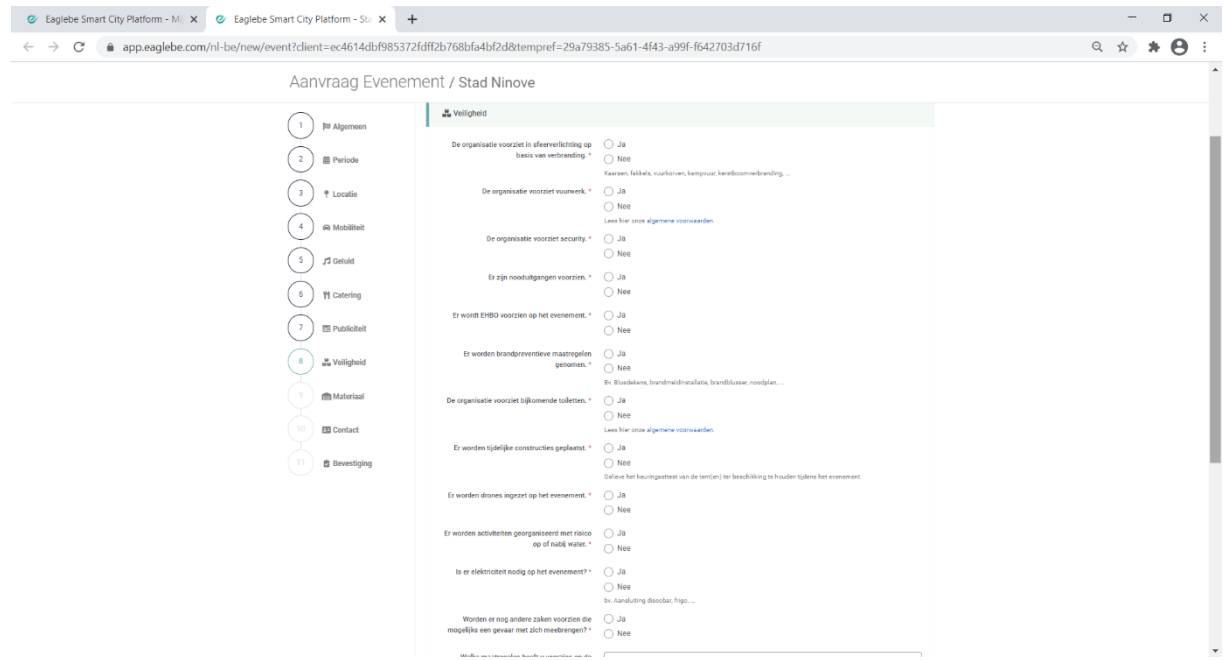

- ➢ Stap 9: Materiaal
	- Vul de gevraagde info in.
	- Klik rechts onderaan op 'volgende'.

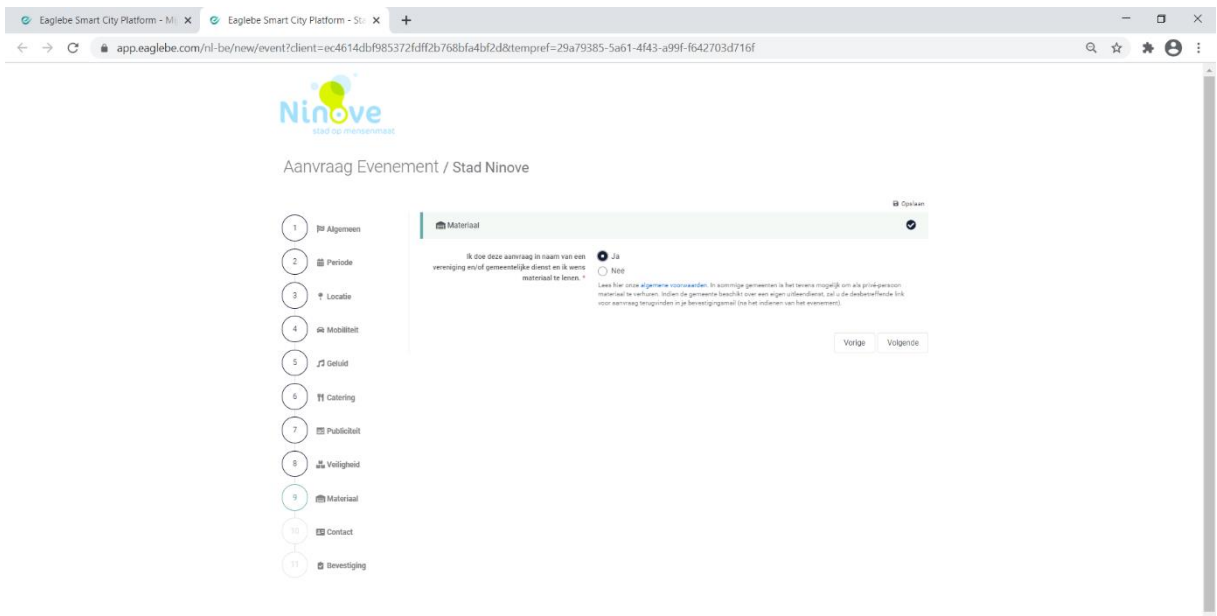

#### ➢ Stap 10: Contact

- Vul de gevraagde info in.
- Klik rechts onderaan op 'volgende'.

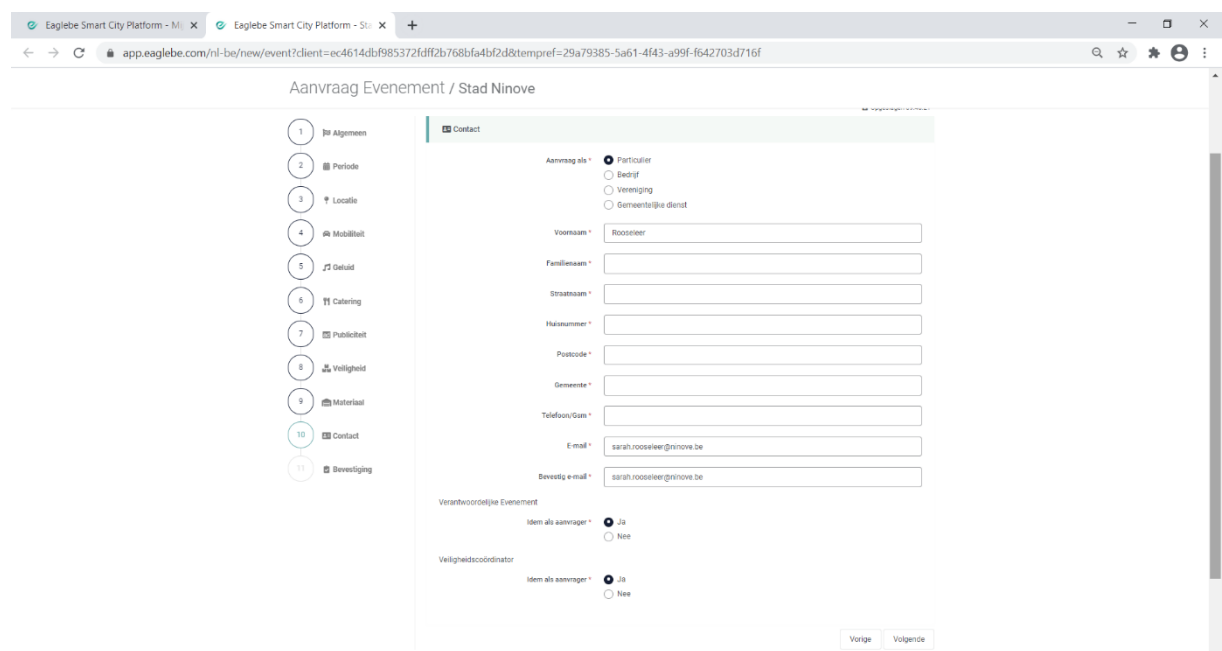

- ➢ Stap 11: Bevestiging
	- Vul de gevraagde info in, vergeet zeker beide vakjes niet aan te vinken!
	- Klik rechts onderaan op 'volgende'.

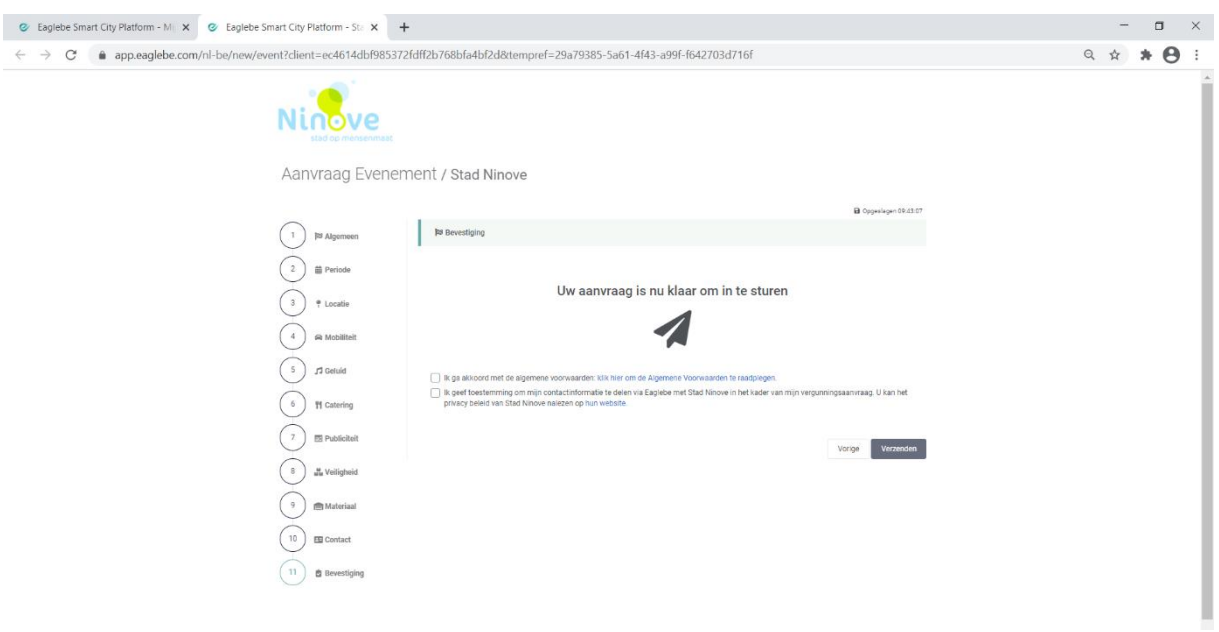